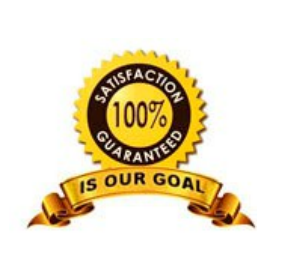

solutions supplies support

wide-format<br>printers & supplies<br>specialists

BIG<br>SYSTEMS PRINT BRILLIANT

# **Wasatch SoftRIP and your Epson SureColor F Series**

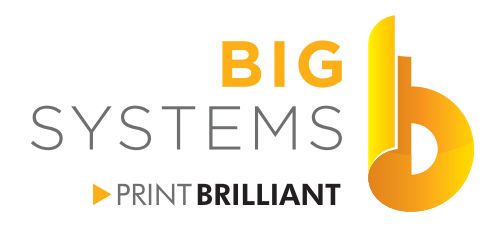

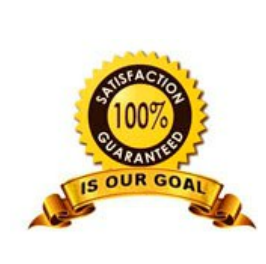

support

wide-format<br>printers & supplies<br>specialists

# **Table of Contents**

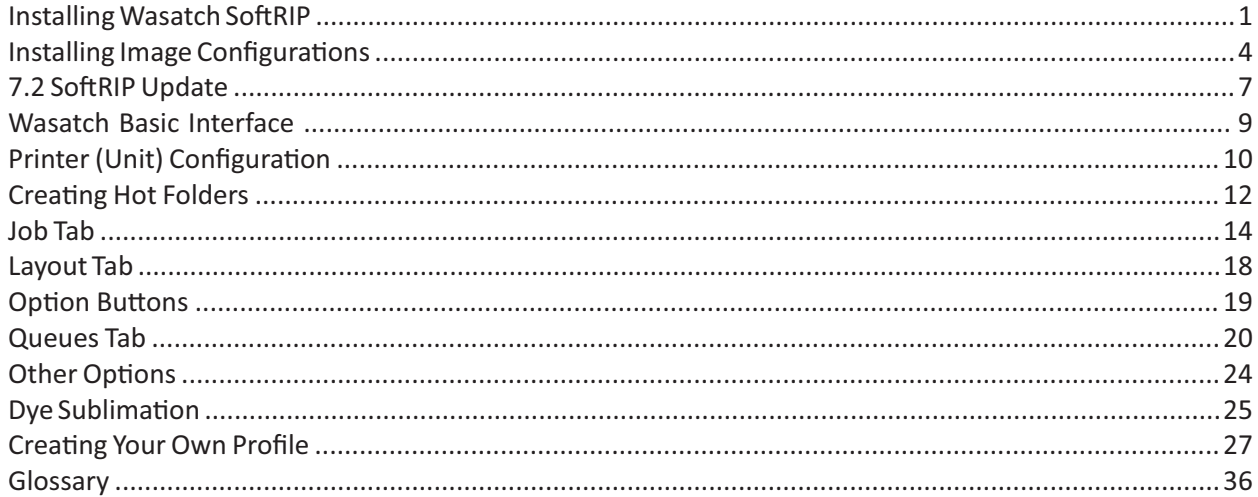

<span id="page-4-0"></span>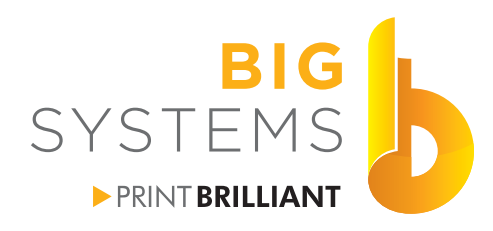

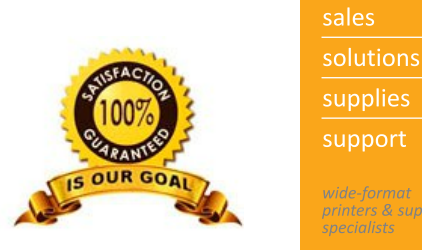

support orinters & supplies

# **Using Wasatch**

#### **Installing Wasatch SoftRIP**

Wasatch SoftRip is currently a bundled software for the Epson SureColor F Series of Dye Sublimation printers. There is nothing wrong with using other RIP software but since Wasatch comes with your printer there are media profiles designed for your new Epson. This user guide not only covers the use for the Epson but can be used for other printers as well.

Like other RIP software you need to need to have Administrative privileges on the PC you are installing it on. Any anti-virus software needs to be stopped, and you need to have UAC control turned off. Insert the CD into your drive and run it.

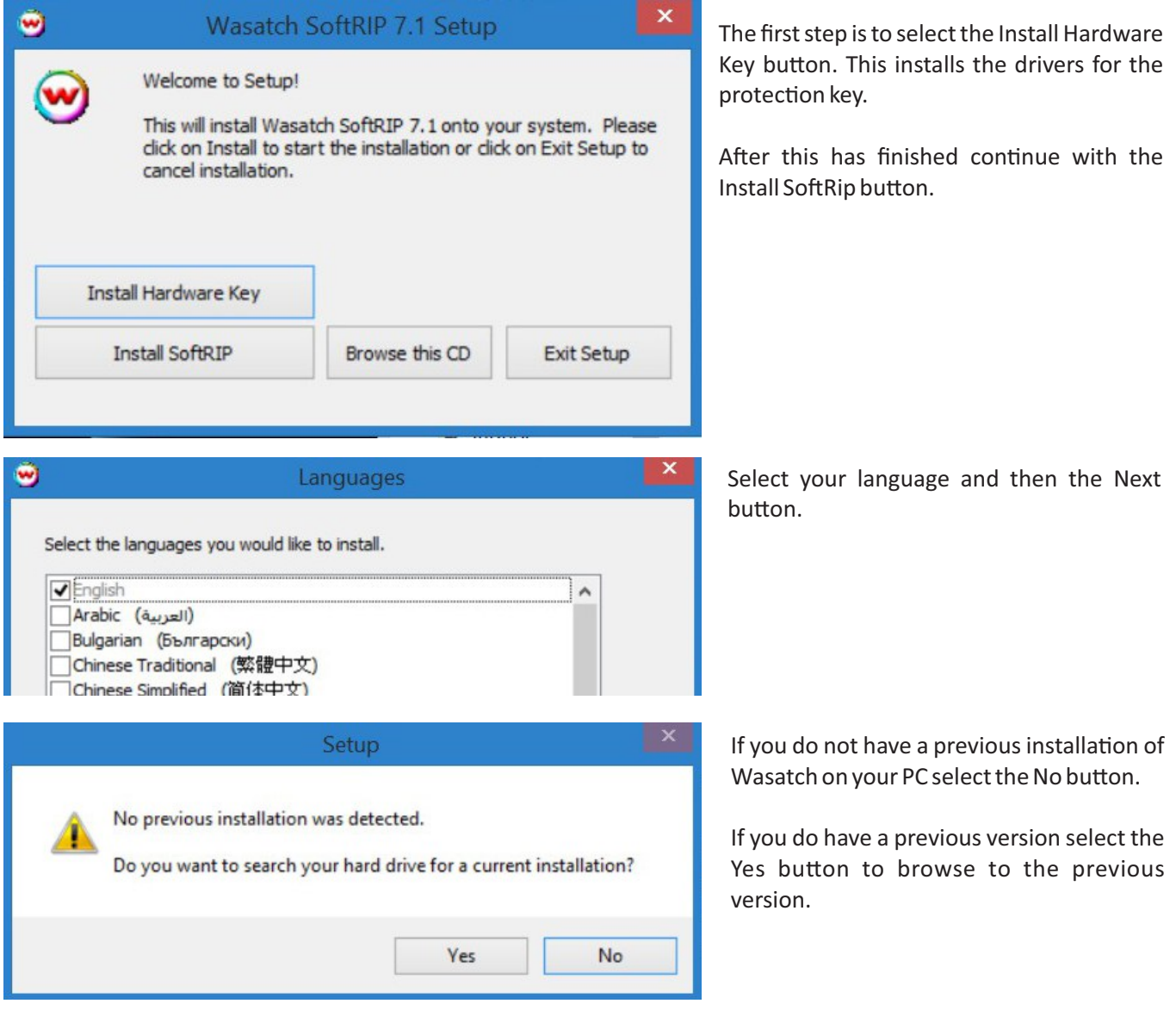

N59 W14053 Bobolink Avenue | Menomonee Falls, WI 53051-5901 | 888.244.4177 | 262.703.9000 | fax: 262.703.9009

<span id="page-5-0"></span>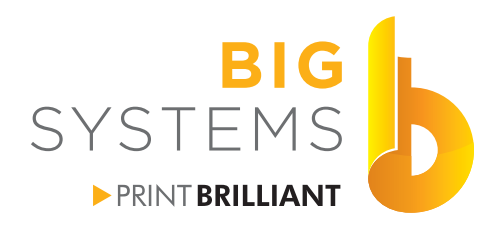

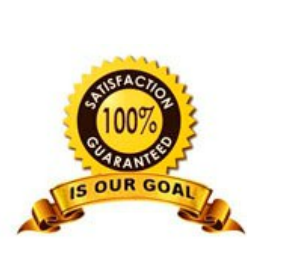

solutions supplies support wide-format<br>printers & supplies<br>specialists

# **Installing Wasatch SoftRIP (continued)**

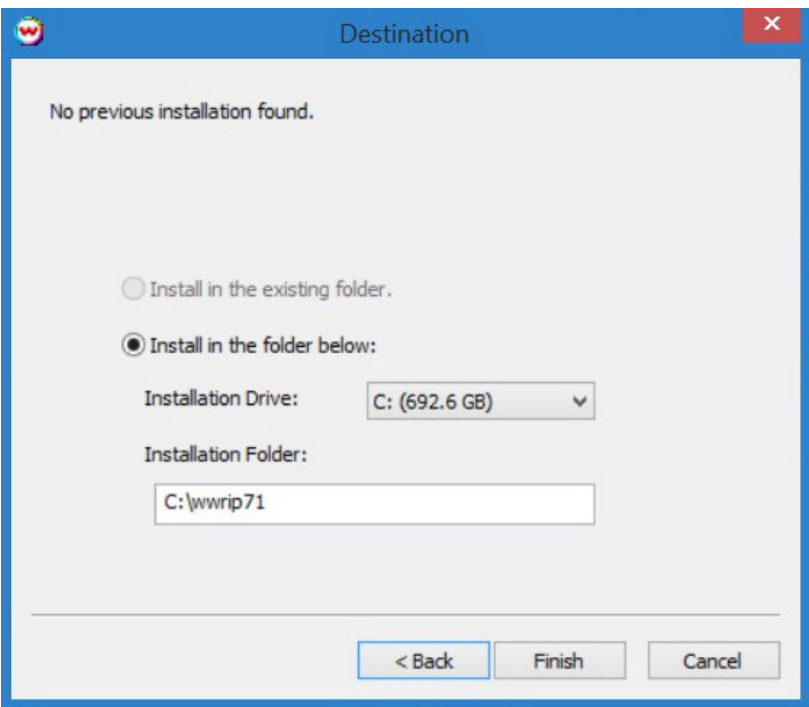

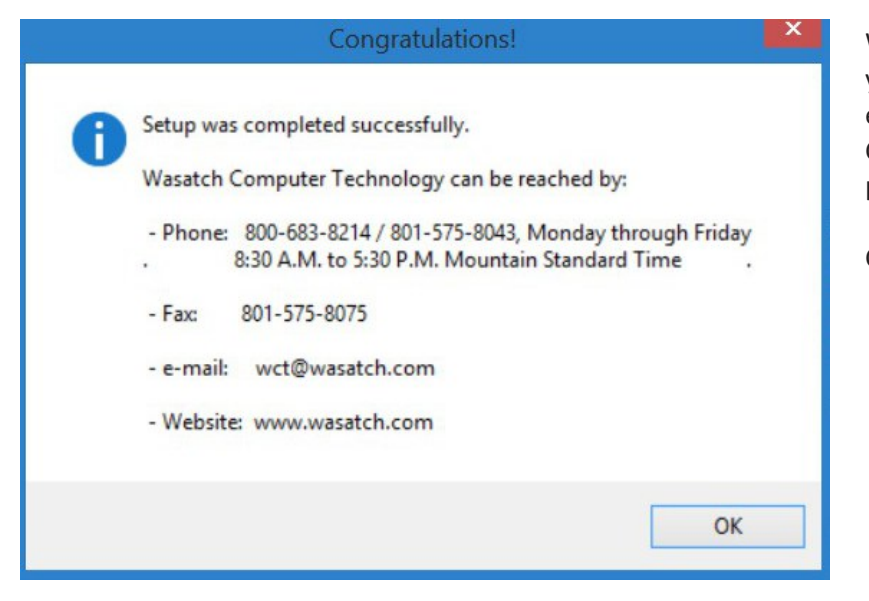

Leave the default Installation folder. You can customize it but when you need any remote access by Wasatch or Big Systems, it just makes it easier to locate.

Select the Finish button.

Write down this information to be placed in your CD case. The information can be found elsewhere in the paperwork found in the CD case. It's good to have it on various papers.

Click the OK button to finish.

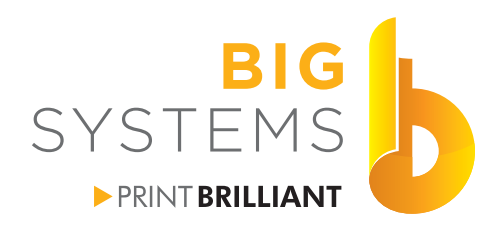

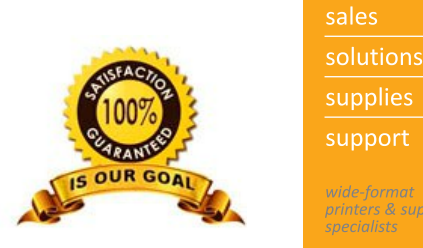

support rinters & supplies

#### **Installing Wasatch SoftRIP (continued)**

The following procedures should be followed in order. What was packed inside your SureColor printer is v7.1 and you are entitled to v7.2 which has some additional color saturation levels for the SureColor when transferring to metal. Launch SoftRIP and you are prompted with the screen below.

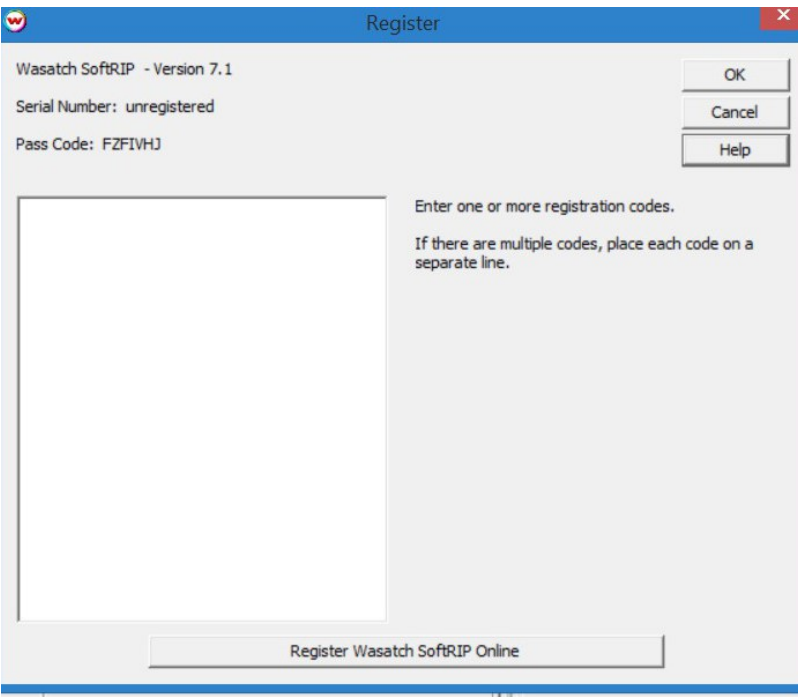

Select the Register Wasatch SoftRIP Online button. Fill out the registration form and submit it. You will be emailed the proper code to enter into the box. Copy and paste the code exactly as you receive it in your email, then select the OK button.

Now call Wasatch **800.683.8214**. Explain that you have v7.1 and are entitled to v7.2 Give them your serial number and what ever additional details they request. They will email you a link and new registration codes. This can take up to 24 hours. But in the mean time you can start using  $v7.1$ .

Close the SoftRIP program. We now need to download the image configurations for the SureColor. These configurations are not included on the other disk in the box, you need to download them. Open your browser and go to http://www.wasatch.com/epsonF6000.html for the 6000 series, http://www.wasatch.com/epsonF7000.html for the 7000 series or http://www.wasatch.com/epsonF7100.html for the 7100 series.

We have been using:

720v Yarrington BodyFlex DS Transfer Multi Purpose.exe

720v Yarrington BodyFlex DS Transfer Multi Purpose Plus30.exe

These two profiles seem to give us everything we need. They seem to work well on fabric other than Yarrington. Fabric white points can effect your color. If you need more control, you would need to try one of the other profiles or create your own, spectrophotometer is required for the latter.

While we are waiting for the upgrade we can continue.

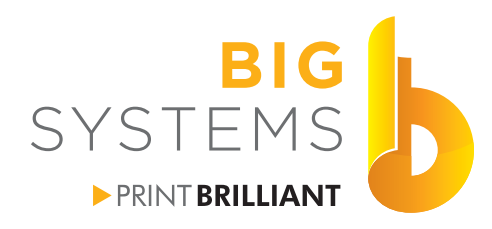

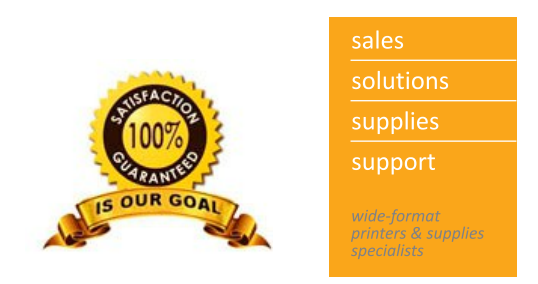

#### **Installing Image Configurations**

Double-click on the configuration you just downloaded. You will need to repeat this procedure for each configuration.

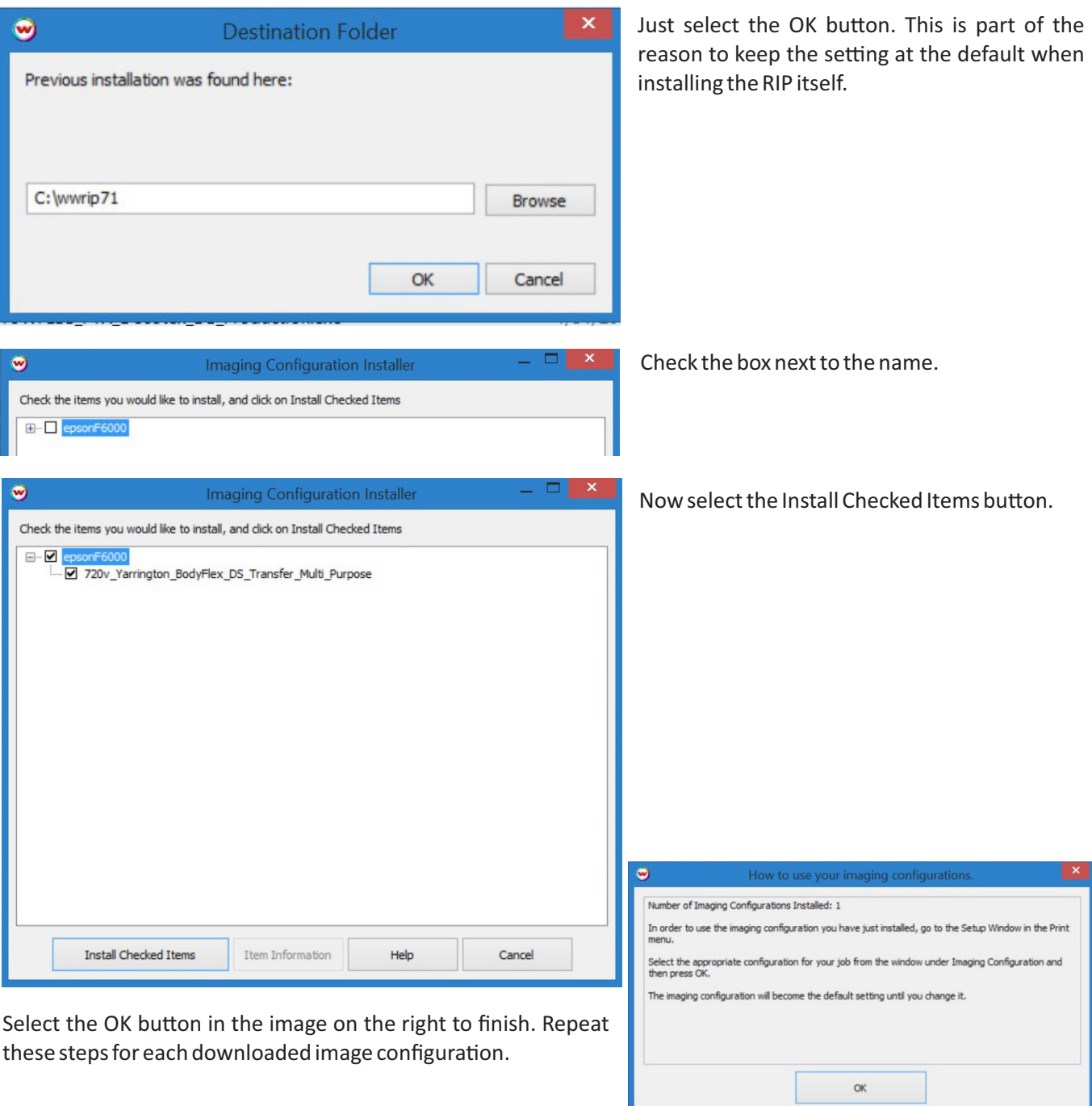

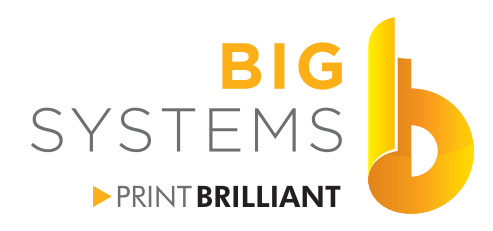

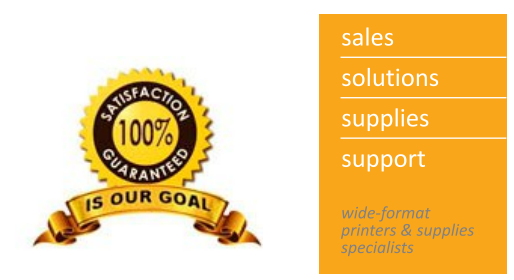

#### **Installing Image Configurations (continued)**

If you have other printers to install you can also download media configurations from http://www.wasatch.com via the download link. There is also a image configuration disk supplied with the RIP. Place that disk in your drive and run it.

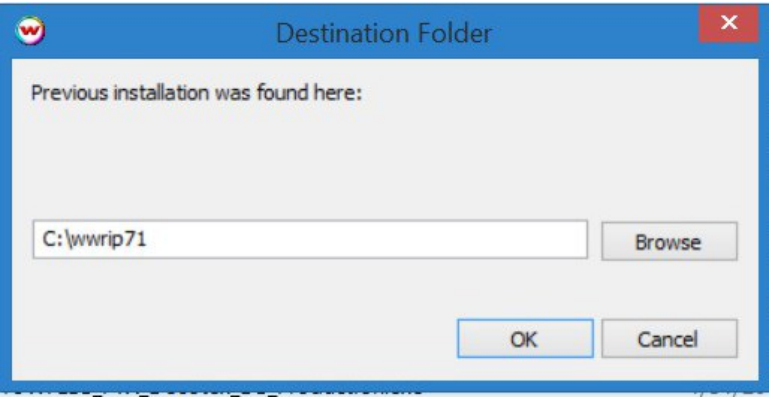

Just select the OK button. This is part of the reason to keep the setting at the default when installing the RIP itself.

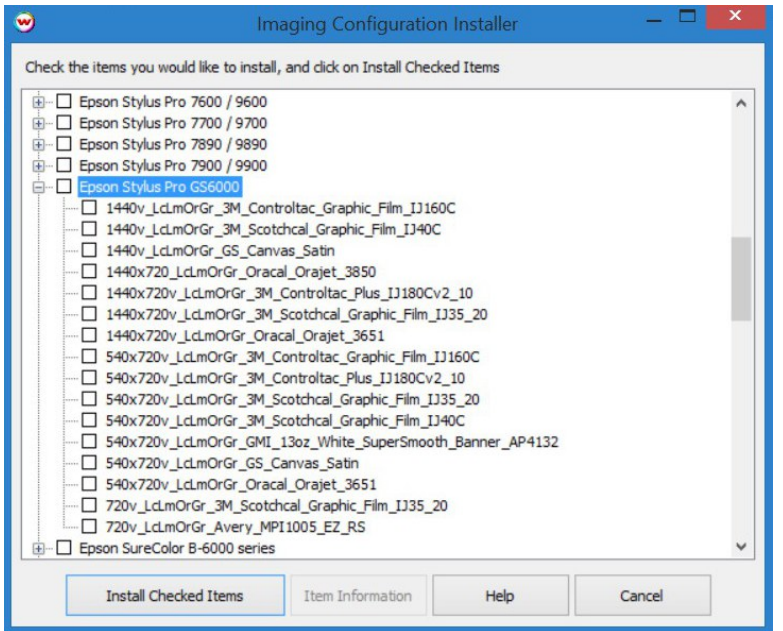

Scroll through the list to locate your other printers. Click the + sign to expand the printer image configurations available.

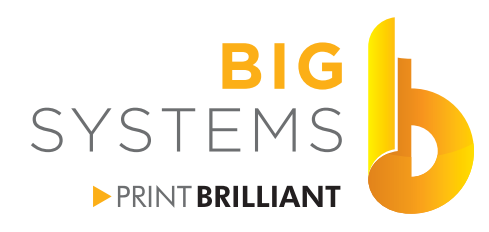

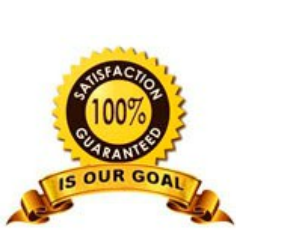

solutions supplies support wide-format<br>printers & supplies<br>specialists

#### **Installing Image Configurations (continued)**

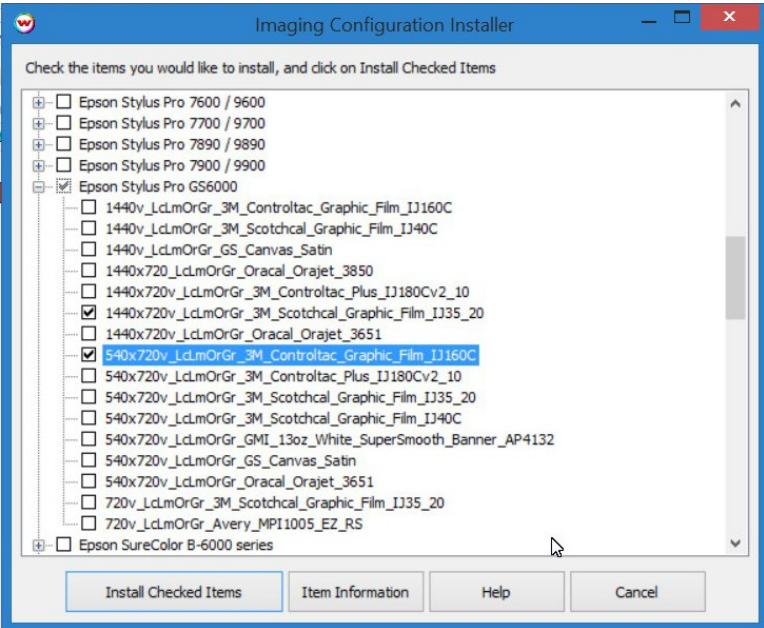

Check the boxes of the media you want to add to the RIP. You can span printers. Just open the + sign for another printer and select configurations in a second or third printer.

Once finished select Install Checked Items button.

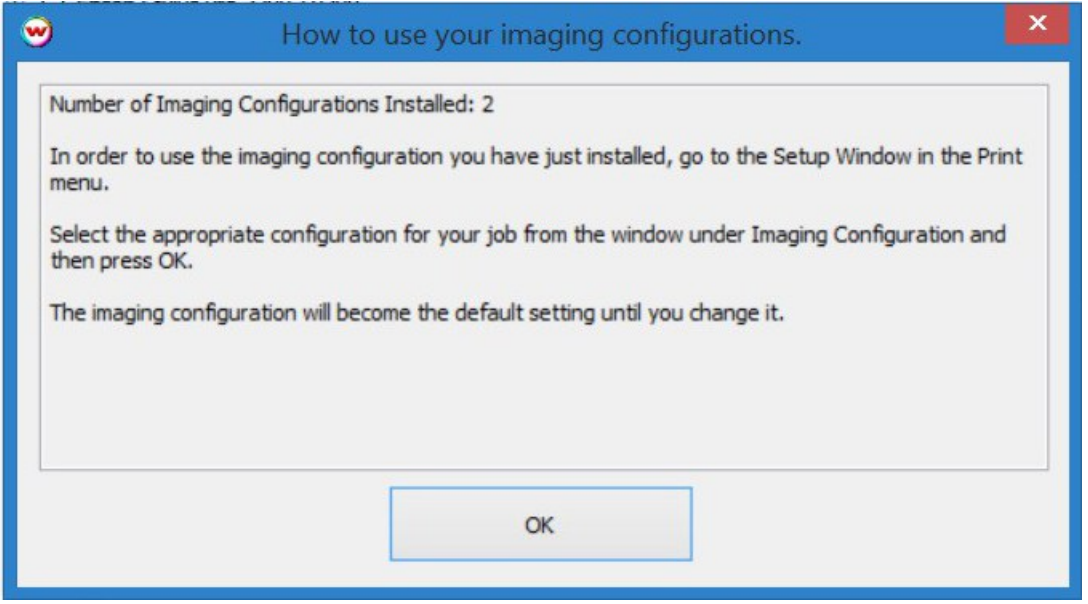

When completed, the above dialog will display the number of configurations installed. Just select the OK button to close.

<span id="page-10-0"></span>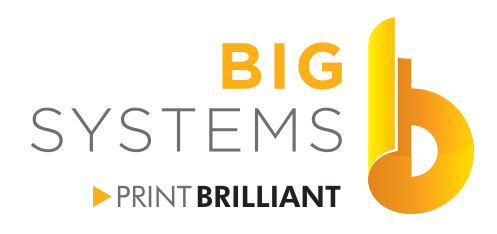

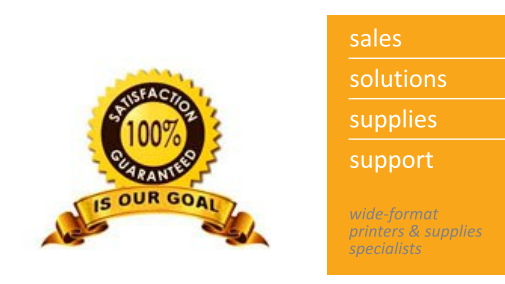

#### **7.2 Update**

The update can be done at any time. We would suggest you save the file you download somewhere safe as well as the e-mail with the new registration code. Make certain SoftRIP is closed when you do this.

Run the downloaded file SRIP72.exe.

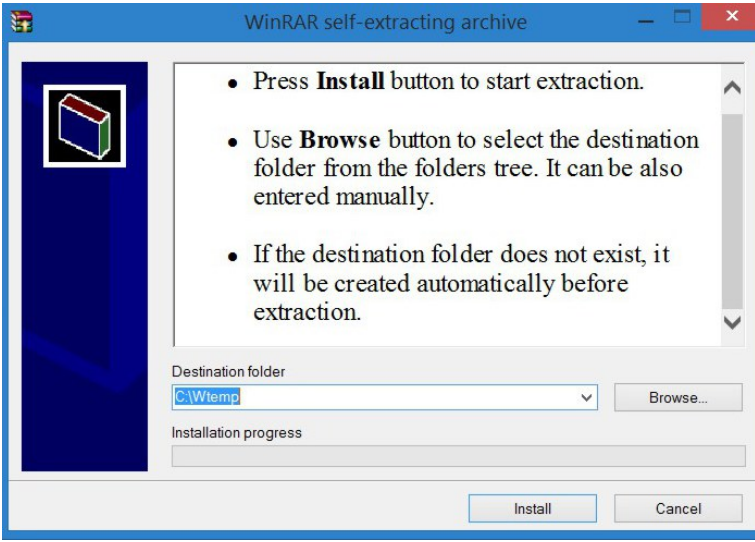

The file needs to be extracted, leave the folder at it's default, and select the Install button. This will take about a minute to extract but will automatically start the process once extracted.

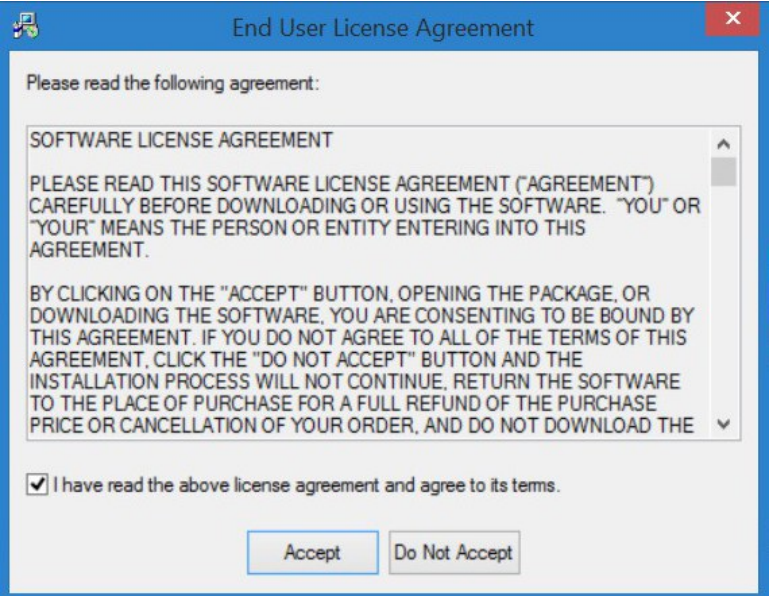

Accept the End User License Agreement.

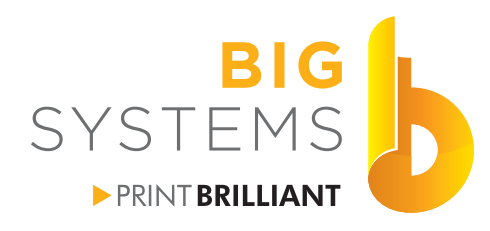

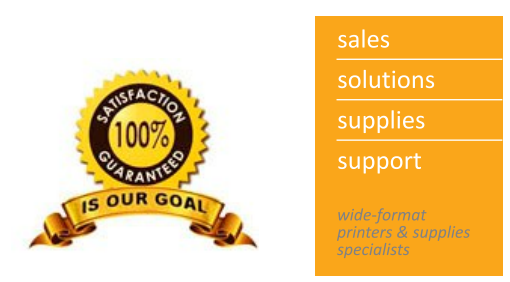

#### **7.2 Update (continued)**

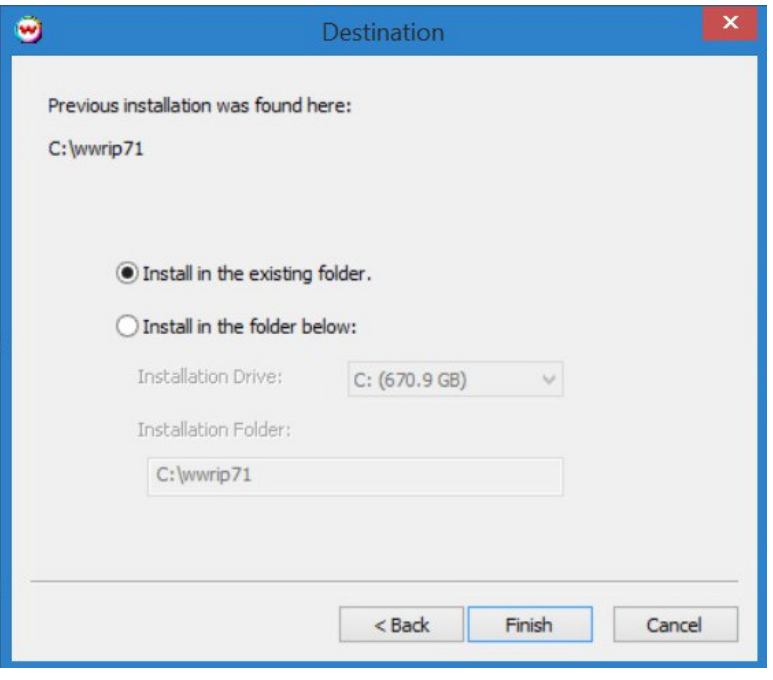

Install in existing folder and then select the Finish button. Follow the additional prompts as need be.

Once done, start SoftRIP 7.2 and enter your new registration code. Your old code is not valid for 7.2.

<span id="page-12-0"></span>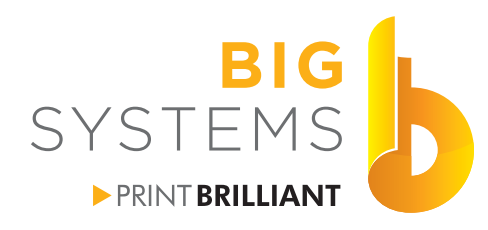

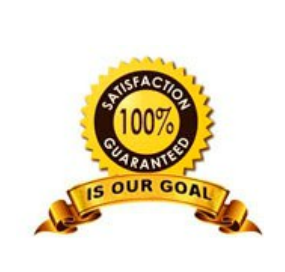

solutions supplies support nters , enters<br>specialists<br>specialists

#### **Wasatch Basic Interface**

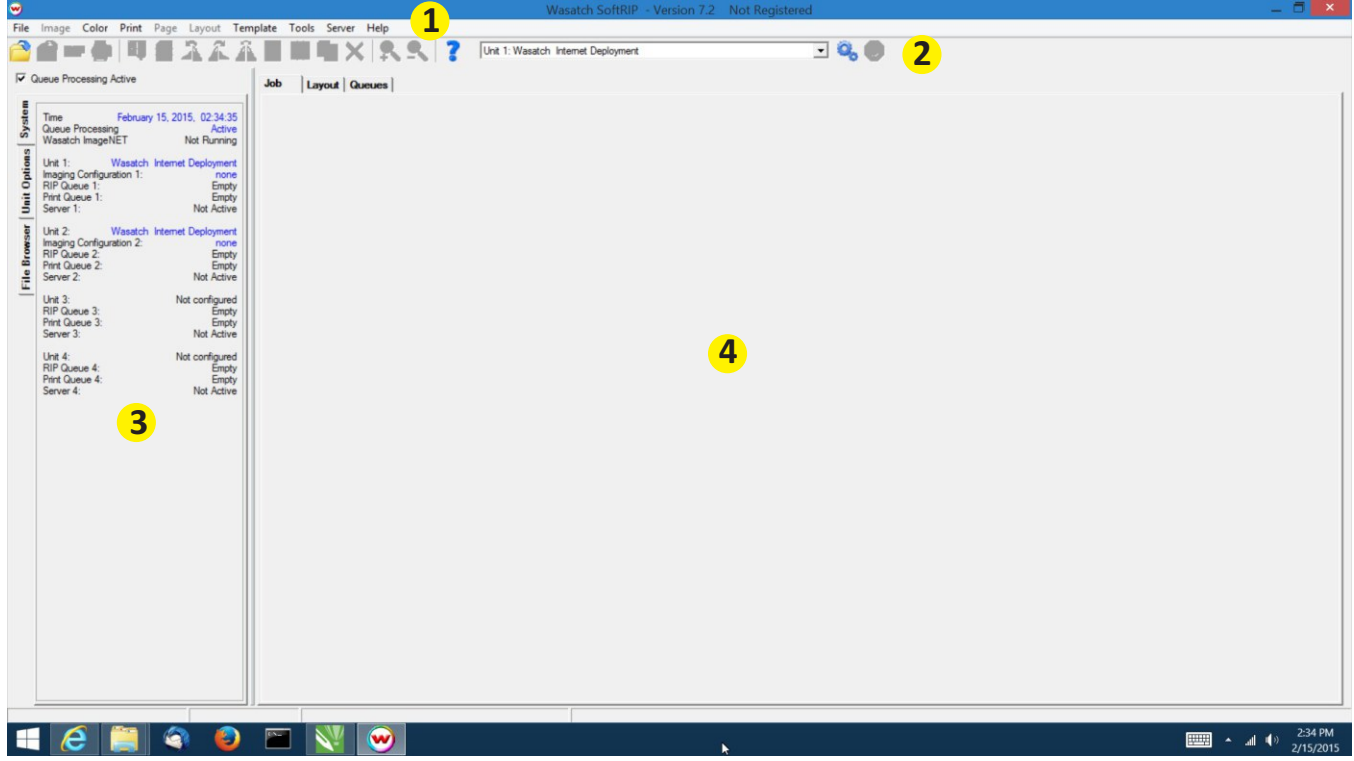

Highlighted with yellow circles there are 4 distinct sections to the SoftRIP window.

- 1) Windows standard pulldown menu system. Most of this can be controlled by the Wasatch tool bar.
- 2) Wasatch Tool bar. Not all options in this tool bar are active based on section #4's selection.
- 3) Unit Configuration. This shows the status of each Unit you have configured. Tabs on the left will change if there is a job added.
- 4) The Job, Layout and Queue screen. As jobs come in they are previewed here.

More details will follow for each of these in the pages to come. This is a brief introduction so you can understand where items are as we setup SoftRIP.

<span id="page-13-0"></span>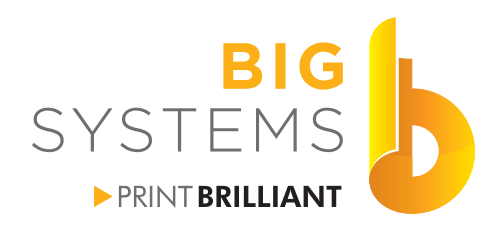

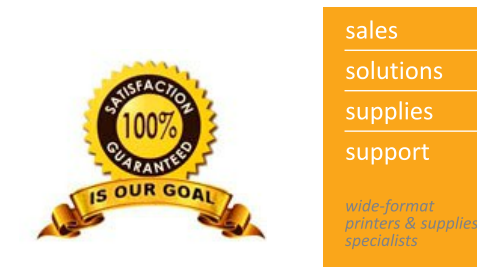

#### **Printer (Unit) Configuration**

In the Wasatch tool bar select the Unit you want to change. Then select the gear icon on the right. This can also be reached by the Windows tool bar Print->Setup. Whatever Unit that is selected in the Wasatch tool bar will be the one that is changed so before you make a change you need to have the correct Unit selected.

 $-0.$ 

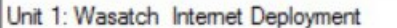

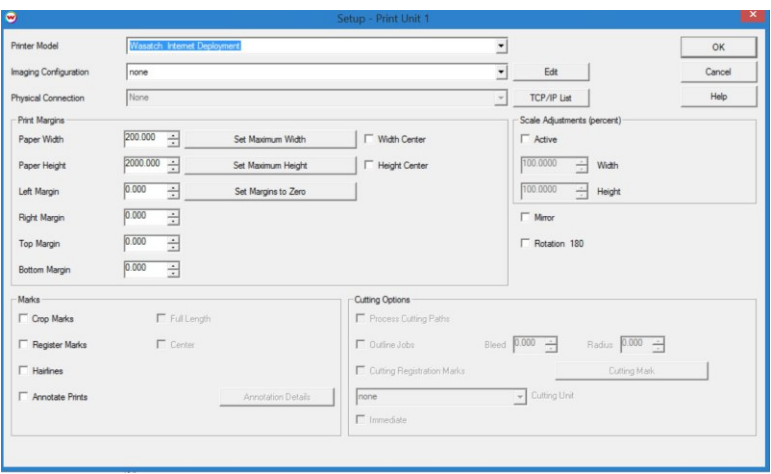

Select the pulldown for Printer Model.

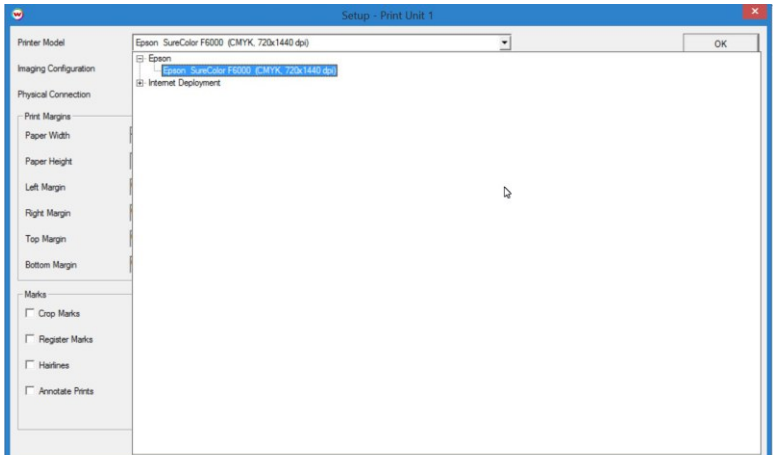

Select the SureColor Fxxx printer. The USB key you received only works with the F series printers from Epson. Additional printers can be added for a fee.

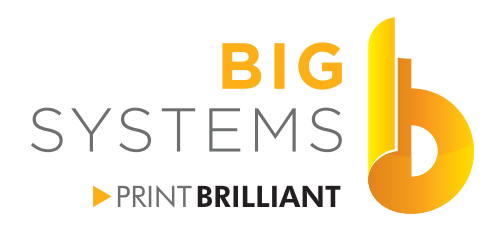

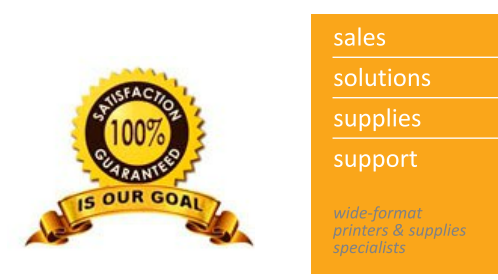

#### **Printer (Unit) Configuration (continued)**

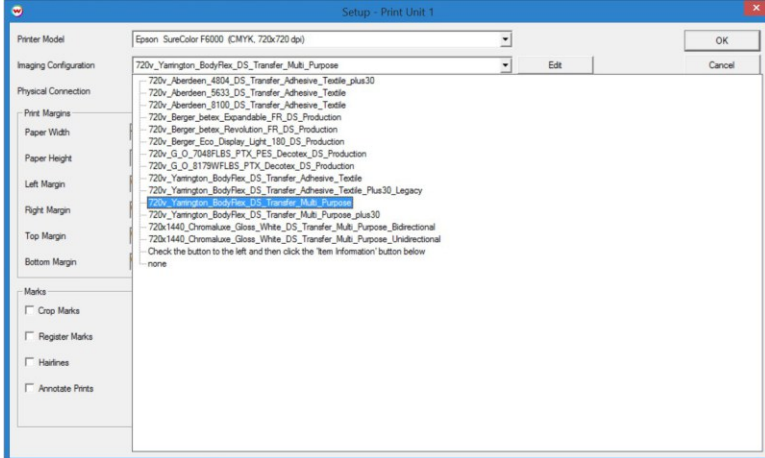

Under Image Configuration select the Yarrington BodyFlex DS Transfer Multi Purpose.

Then select the TCP/IP List button.

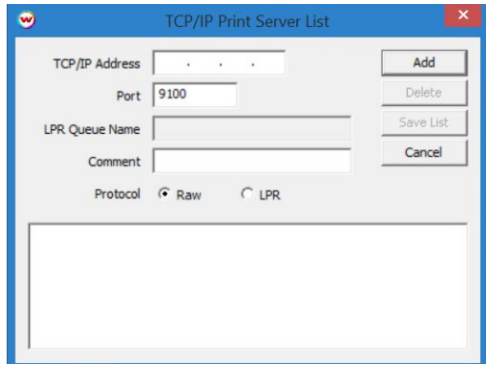

Enter the static IP address of your printer here.

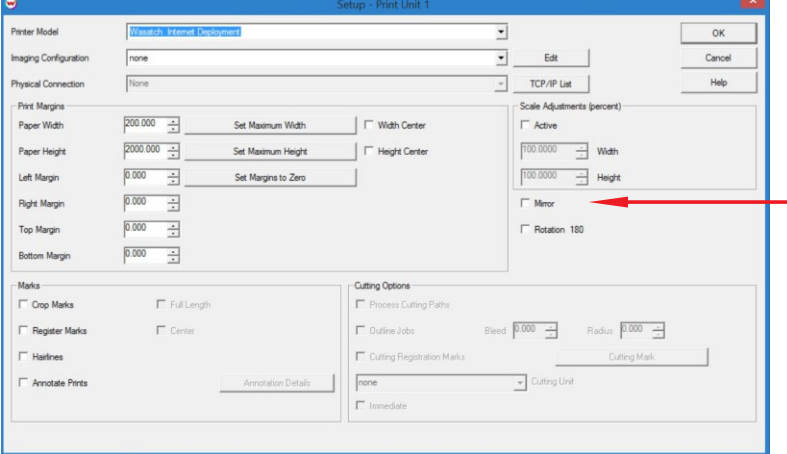

Since you are printing Dye Sub and plan to transfer this to fabric you need to check the Mirror box. This saves you from doing it on each job that comes to the RIP.

- Select the OK button on the top to finish.

You can do this for each Unit configuration.

<span id="page-15-0"></span>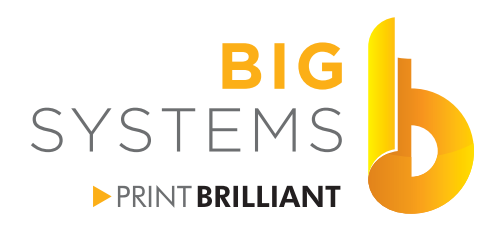

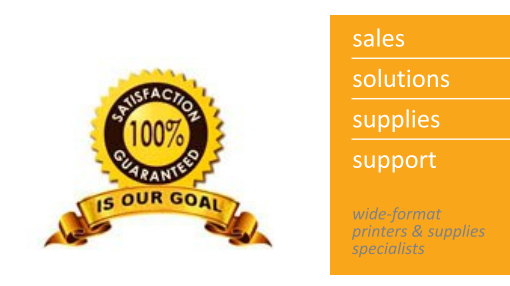

#### **Creating Hot Folders**

Close the RIP. Using your computers browser (via This PC or My Computer) browse to C:/wwrip7. Right Click and select Create New Folder. Name that Folder something Short and easily identifiable for you printer name. If you have more that one printer (Unit) configuration repeat this process for each.

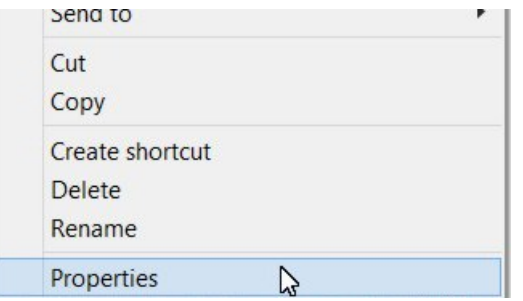

Select the folder and Right Click on it. Select Properties.

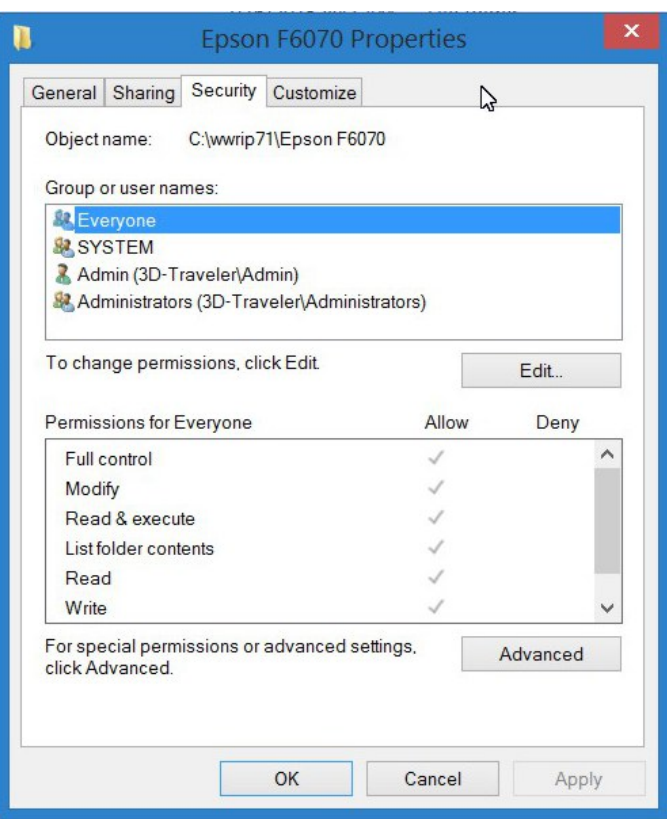

Select the Security tab and make certain Everyone (highlighted here) has full control of the folder (every thing in the bottom window is checked with Allow).

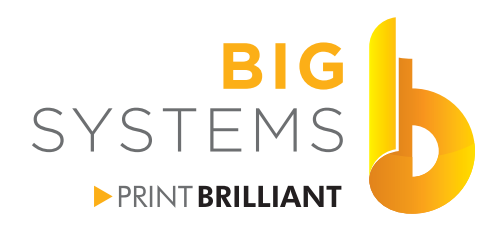

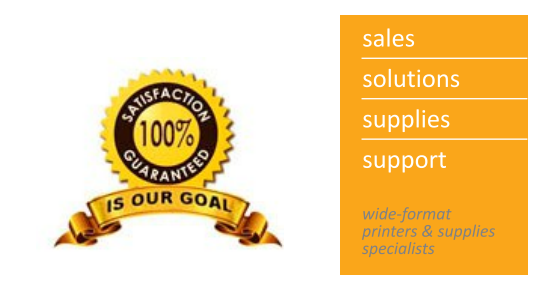

#### **Creating Hot Folders (continued)**

Restart SoftRIP. Make certain the Unit Configuration is set for the correct printer then from the Windows pulldown menu select Server->HotFolder.

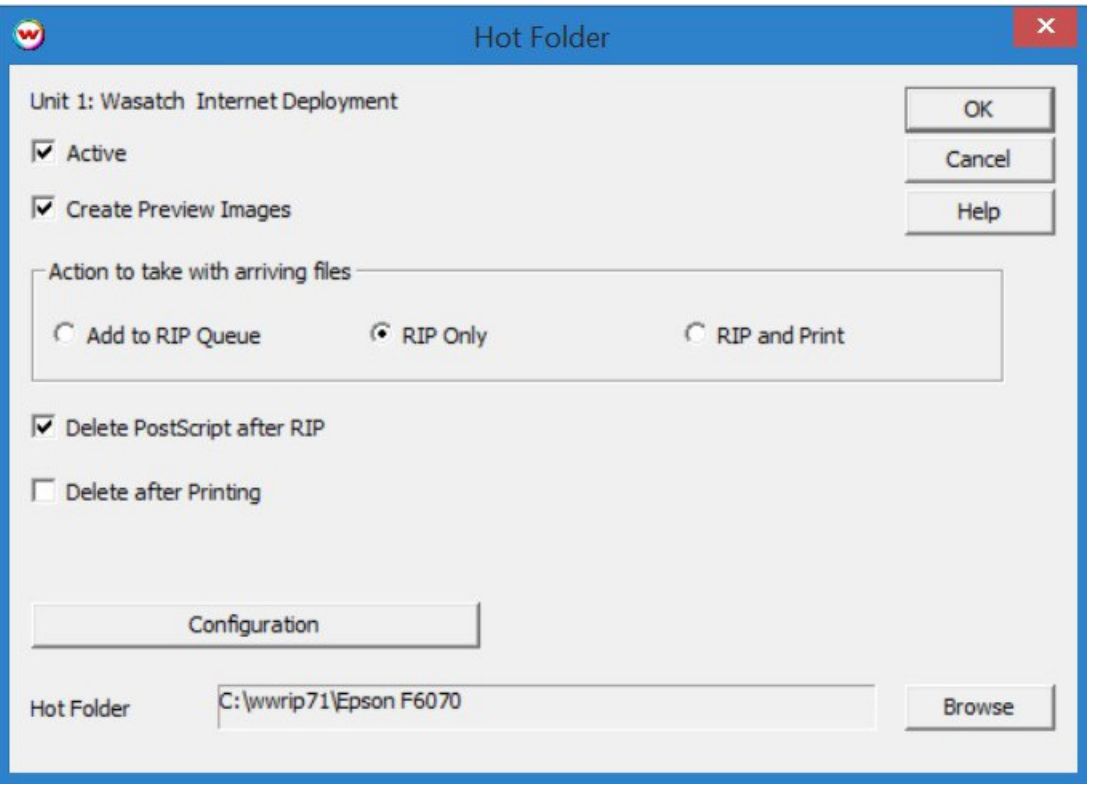

Make certain all the opens above are selected and checked. Select the Browse button and browse to the you created on the previous page. After selecting the OK button, you now have a Hot Folder that others on your network can send files to the RIP.

Repeat this process for the other three Unit Configurations if needed.

<span id="page-17-0"></span>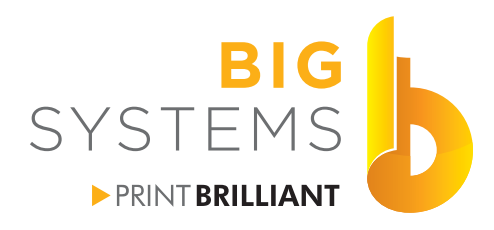

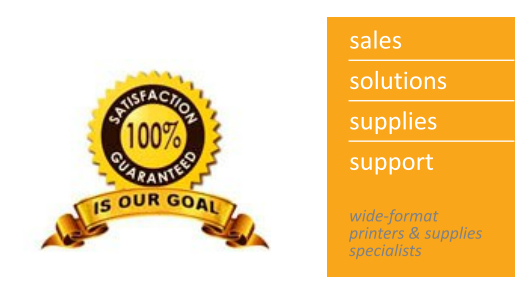

#### **Job Tab**

Do File->Open, Ctrl-O or FileBrowser tab to locate a file to open. Open it and give it a few seconds to display the preview.

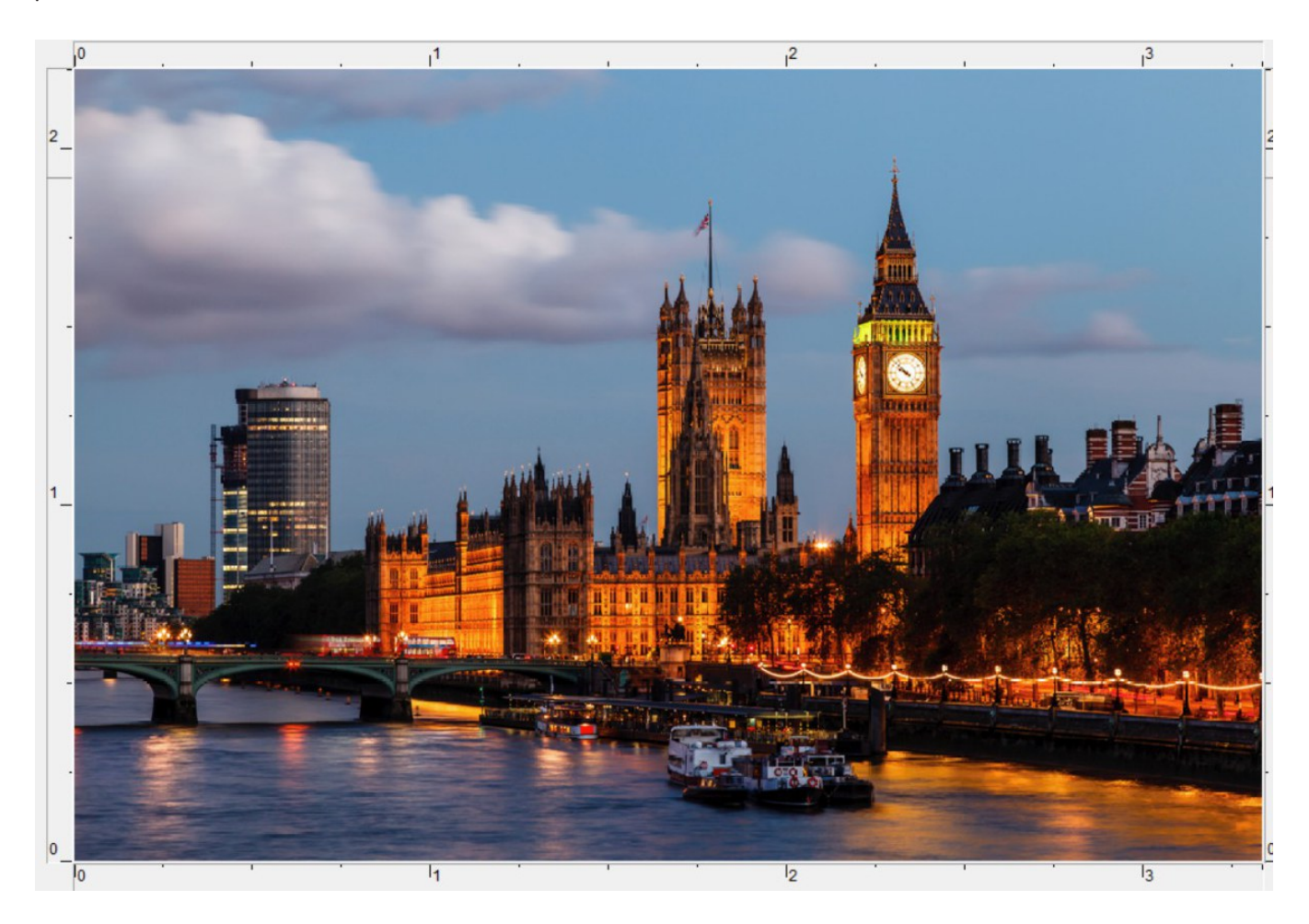

On the left in the Unit Configuration section, you will have noticed additional tabs showing up. Each tab is explained in the pages to follow. The current tab "System" shows the units and if jobs are pending and status of the jobs.

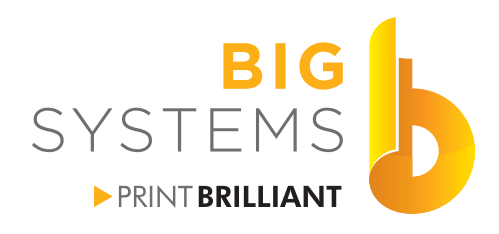

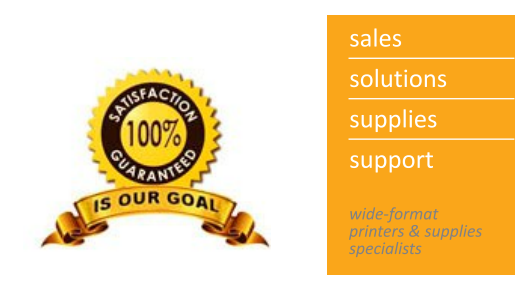

# **Job Tab (continued)**

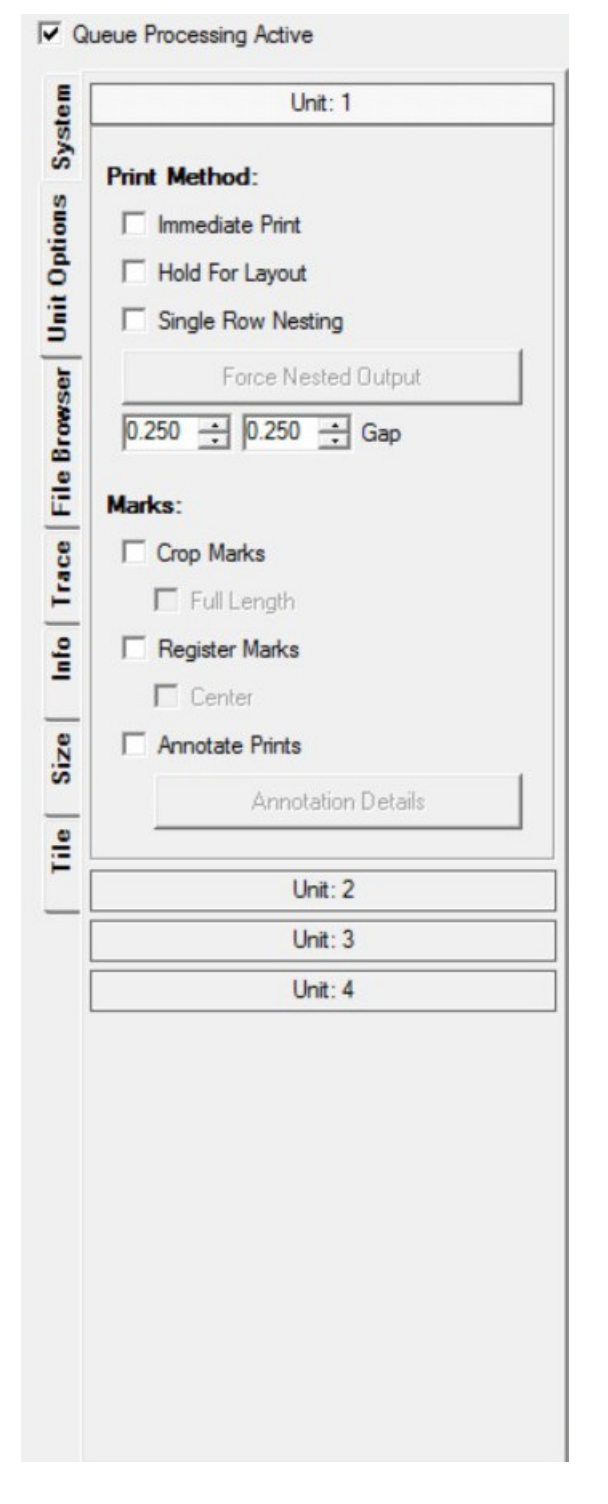

Under Unit Options each Unit (printer) can be configured separately.

Set to Immediate Print so it will rip and print without human intervention.

Hold For Layout gives you the ability to place this in the layout tab.

Single Row Nesting If you are printing an 8" wide print and want to do 5 copies, it allows for the 5 copies to be printed side by side. The gap options gives you spacing between copies.

Marks allows for crop or registration marks to be printed.

Annotate Prints gives you a note area for the print.

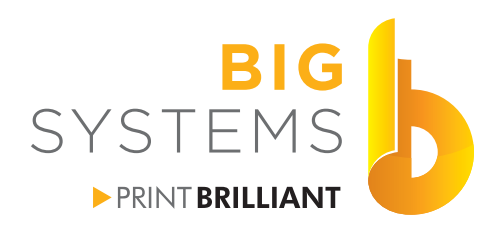

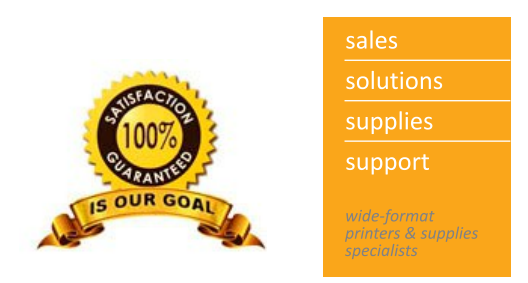

#### **Job Tab (continued)**

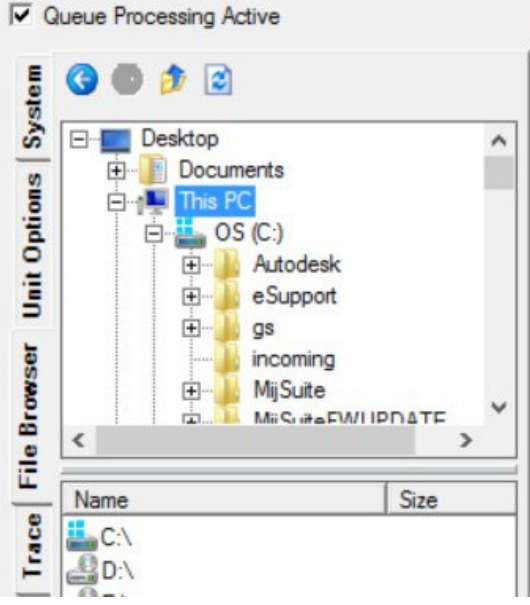

File Browser allows you to browse to a folder and open a file into the RIP.

#### V Queue Processing Active

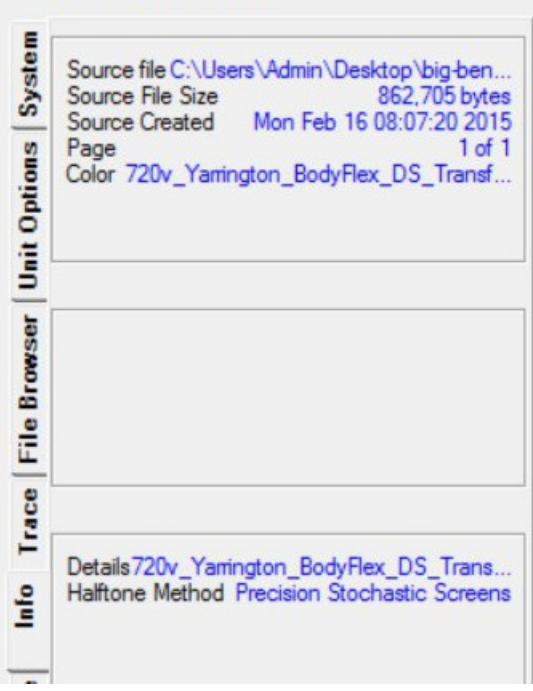

Info tab gives you info on the source file and the Color Configuration data as well as size and creation date.

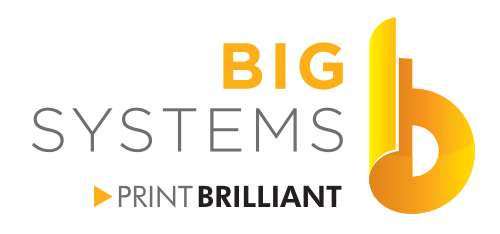

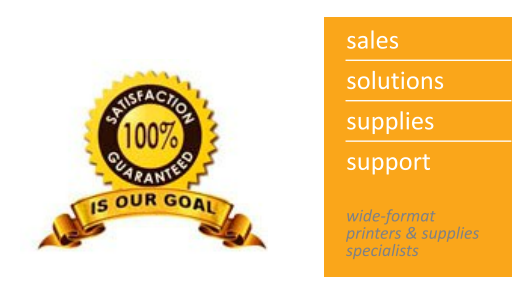

# **Job Tab (continued)**

 $\overline{a}$ 

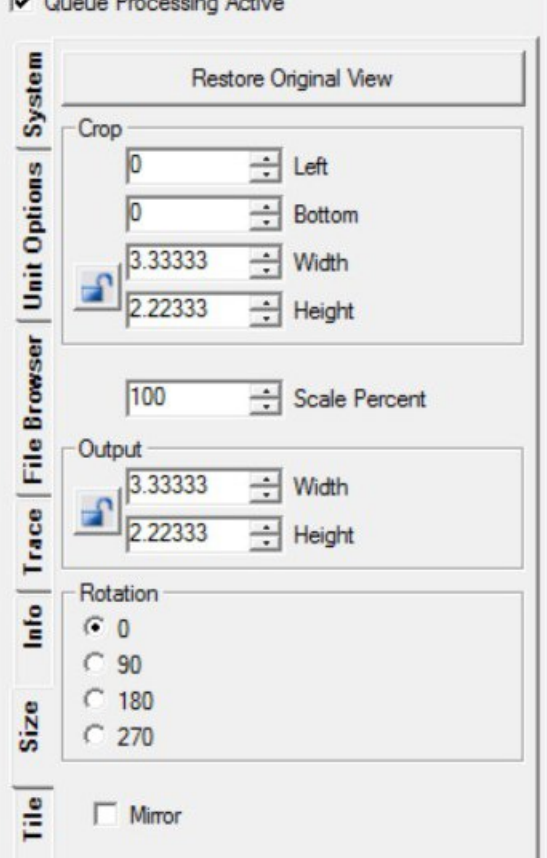

V Queue Processing Active **Unit Options** System Paper Width: 43.7625 All Tiles  $214$ 

Size tab gives you the ability to change the size of your job in the RIP.

Crop - The info depicted here has no cropping. If we set the le to 1" then it would crop the first inch from the left off the print and make the width 2.3333". If we then change the width to 1.3333" it will crop an inch off the right side.

We can scale the size of the full print up or down.

Output size can be controlled by the numbers also. Remember to lock the lock to proportionally scale the image.

Rotation is to re-orient the images way of printing.

Mirror will flip the image for Dye Sub printing.

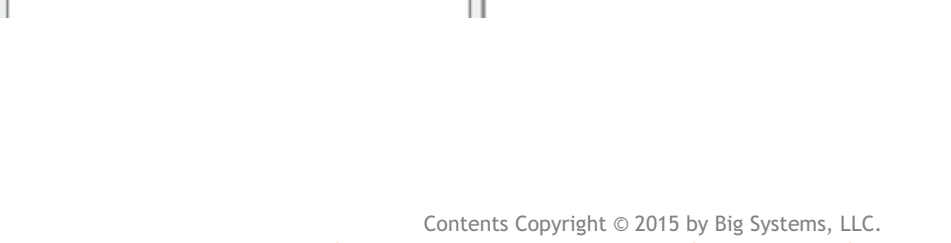

Tile Tab - Shows you the tiling features. This image was to small to tile.

<span id="page-21-0"></span>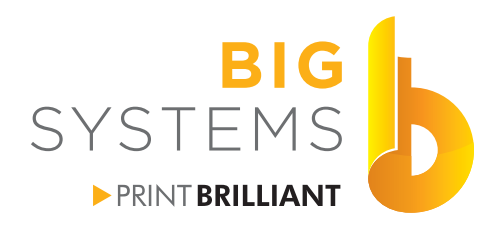

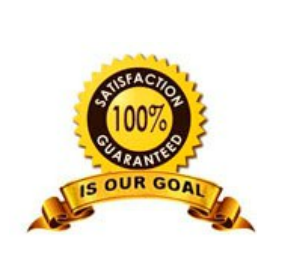

solutions supplies support *orinters & supplies* 

#### **Layout Tab**

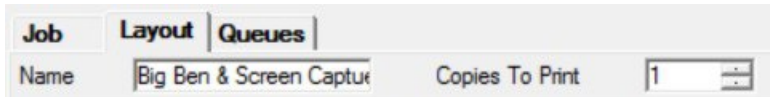

The Name by default is called Layout. Change the name to something you'll recognize and remember. If you leave it at layout, the print queue will always display that name. When you are looking at re-printing it, you'll have no way of knowing which one it is.

Copies to print is the number of times to execute the layout, not the number of the same images you want in the layout.

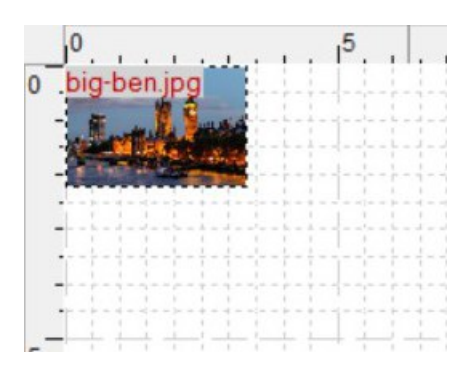

After you open a job in the Layout tab, it will place it where it can easily determine where it will fit. By clicking and holding  $\leq \frac{1}{2}$  on the preview image you can move it to any location you want.

By clicking and holding the corner  $\searrow$  or side  $\iff$  you can drag the image bigger or smaller proportionally.

The Option buttons allow you more options. These options follow.

<span id="page-22-0"></span>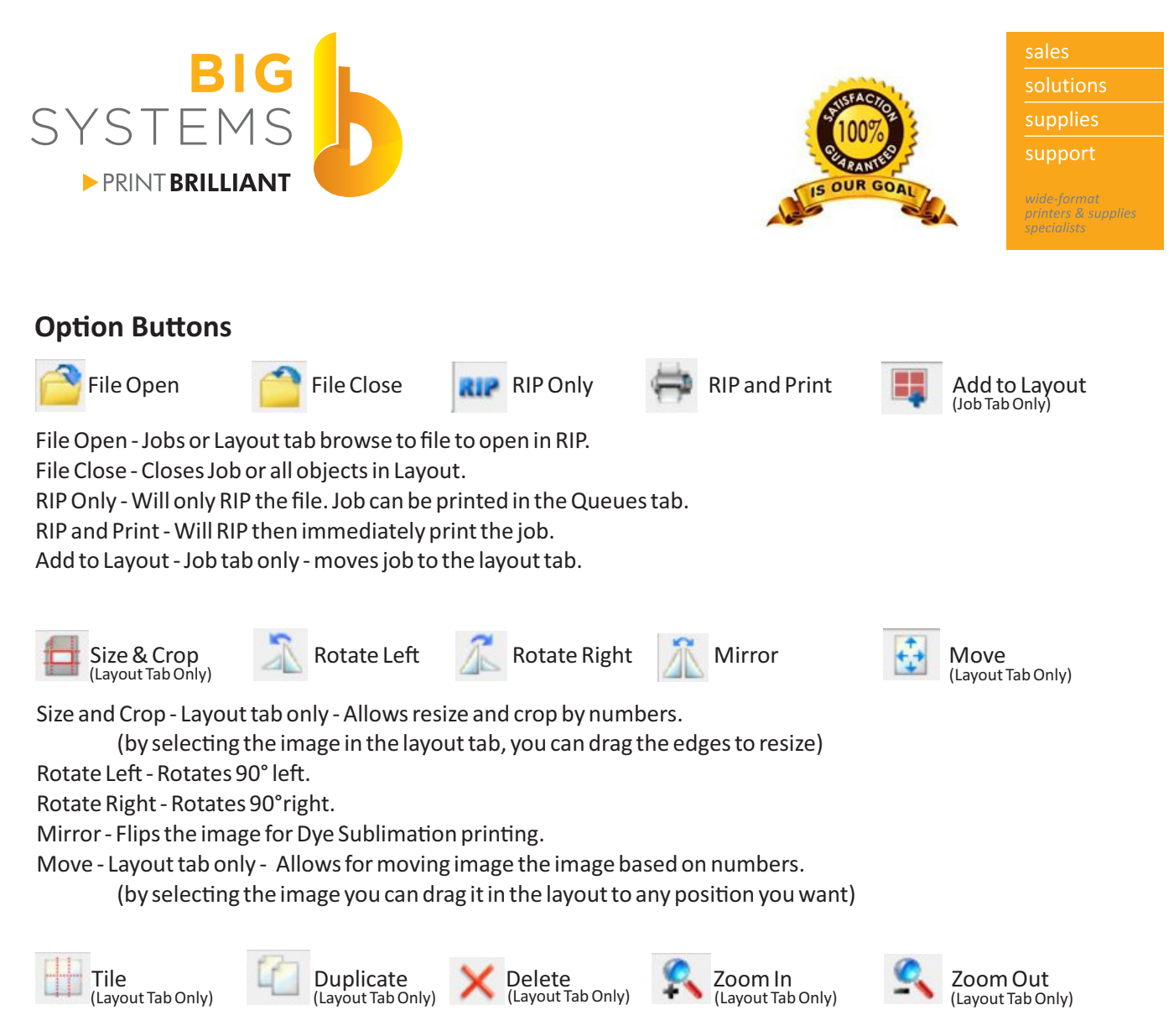

All Layout Tab options.

Tile - Enables the Tiling Option. Duplicate - Will make a copy of your image selected. Delete - Will remove the image selected from your layout. Zoom In - Zooms the layout display. Zoom Out - Zooms out of the layout display.

![](_page_22_Picture_3.jpeg)

<span id="page-23-0"></span>![](_page_23_Picture_0.jpeg)

![](_page_23_Picture_1.jpeg)

solutions supplies support printers & supplies

#### **Queues Tab**

![](_page_23_Picture_123.jpeg)

You have the ability to just display one or all Print Units. You can configure how you want to Orient them on your screen. Each unit will display what is in the RIP queue and Print queue.

![](_page_23_Picture_124.jpeg)

In the sample queue above for RIP queue you should notice some of the job names show \_000000 or \_000001Those designate that they are linked for a layout. The last item in the RIP queue does not have numbers following. This was opened and RIP'd through the Job tab so there are no other associations for this file.

In the Print queue, under Notes you'll see Layout. We did not change the Name for the Layout queue. Imagine 20 items saying layout, how are you going to tell what it is. The Second Item is Big\_Ben\_\_\_Screen Captue. We changed the name here so we know what we may need to re-print later. The last item is just big ben222 which was the one file we opened in the Jobs tab.

![](_page_23_Picture_125.jpeg)

By selecting a job in the RIP queue, the options buttons are now visible.

- Opens the Job into the Job tab.
- air Re-RIP's the image - places new job in Print Queue
	- Rips & Prints the Image places new job in Print Queue
	- Cancel all operations on this image
- $\frac{1}{2} \times 10$ Add this image to a new Layout
	- Delete the image
	- Properties of image
		- Setup options for printer

**All of these options are also** available by selecting the job **and then right clicking.**

bigsys.com

![](_page_24_Picture_0.jpeg)

![](_page_24_Picture_1.jpeg)

supplies support rinters & supplies

solutions

#### **Queues Tab (continued)**

![](_page_24_Picture_88.jpeg)

By double clicking on the job in the RIP queue, you get this options screen. If you have several jobs in the queue that are ripping and you want to move this to the top of the queue to process select RIP at first opportunity. You can rename the job here, Delete the original file after RIPing, Delete after printing. Add a comment line for this file only shows in Note. The lower part of the left panel gives you the stats of the file.

The buttons:

Delete - removes the job from the RIP queue - sometimes it's easier to delete a job you can see a preview of.

OK - executes the RIP. Places the job in the Print queue. Rename the job before selecting OK since this comes back in with the same name as it was previously.

Cancel- exit without doing anything.

Help - displays web interface help menu.

![](_page_24_Picture_11.jpeg)

Even though the options are available, there are a few things that you can not do. Both of them deal with jobs that came from the Layout tab and have the suffix \_0000xx on it. You can re-RIP the file but a new job in the Print queue does not appear. Also if you select all the jobs from that layout and try to RIP & Print the same thing happens, there is nothing new added to the Print queue.

![](_page_25_Picture_0.jpeg)

![](_page_25_Picture_1.jpeg)

#### **Queues Tab (continued)**

![](_page_25_Picture_59.jpeg)

In both the RIP & Print queues you can change the size of the columns. Move the mouse to the vertical bars between the columns. The pointer will change to the example on the left. Click & hold the mouse then move the mouse either left or right to change the column width.

Clicking on the column headers will sort the column. A-Z or Z-A. It would be nice to sort by date but there is no date option available in the queues. Once sorted, any subsequent jobs appear at the bottom of the list. Sort of a date option in descending order only.

We highly recommend you clean up both the RIP queue and Print queue periodically. This frees up harddrive space and makes managing your jobs easier.

![](_page_26_Picture_0.jpeg)

![](_page_26_Picture_1.jpeg)

solutions supplies support *ninters & supplies* 

All of these options are also available by selecting the job **and then right clicking.**

#### **Queues Tab (continued)**

![](_page_26_Picture_117.jpeg)

By selecting a job in the Print queue, the options buttons are now visible.

Prints the Image - only one copy

Cancel all operations on this image

Add this image to a new Layout

Delete the image

Properties of image

Fast Layout - creates a quick layout for all jobs selected then RIPS and Prints 1 copy

![](_page_26_Picture_13.jpeg)

In the list above, you should see Layout & Big\_Ben\_\_\_Screen\_Capture. Both of these jobs were only RIP'd to the queues from the Layout tab. They do show up in the Print queue but, you now have no control over them. You can not print or edit them. Even though the buttons become active, you will get errors when attempting some of the operations.

It's best if you select RIP & Print from the Layout tab.

![](_page_26_Picture_118.jpeg)

By double clicking on an individual job in the Print queue you get a properties window similar to that from the RIP queue. If you need to print more than one copy, this is how you would change it.

You can also change the name that appears in the Print queue, and select delete after printing.

<span id="page-27-0"></span>![](_page_27_Picture_0.jpeg)

![](_page_27_Picture_1.jpeg)

#### **Other Options**

![](_page_27_Picture_38.jpeg)

![](_page_27_Picture_4.jpeg)

As you move the mouse to the vertical bar that separates the Unit configuration section with the Job/Layout/Queue window you will see the horizontal double arrow as seen on the left. Click and hold the left mouse button and re-adjust the width of the sections by moving the mouse left or right.

<span id="page-28-0"></span>![](_page_28_Picture_0.jpeg)

![](_page_28_Picture_1.jpeg)

supplies support rinters & supplies

#### **Dye Sublimation**

Dye Sublimation, as a process is really very simple. It is the method of applying an image to specially coated ceramics, metals and polyester cloth, using three main ingredients: sublimation ink, heat and pressure.

You print your image in mirror so when it is transferred it appears right reading. The material you print on, as well as the ink are specially designed for this process. The material that you are transferring to will determine the heat, pressure and time settings that are required. The Press you have to transfer will add another variable to this mix.

As a general rule for transferring to fabric the temperature should be 300°F (198°C) for approximately 30 seconds. Depending on your press, normally you need to set the pressure manually. The pressure on the press should be set by closing it. If it closes easily you don't have enough pressure. It should close hard.

This starts as a trial and error process, once you have determined the proper settings you have your constant.

#### **Press sandwich configuration**

![](_page_28_Figure_9.jpeg)

The above sample shows the proper orientation.

![](_page_28_Picture_11.jpeg)

#### **Perfectly printed image on transfer paper**

![](_page_29_Picture_0.jpeg)

![](_page_29_Picture_1.jpeg)

# supplies support wide-format<br>printers & supplies<br>specialists

#### **Dye Sublimation (continued)**

**Transfer Paper Textile** 

![](_page_29_Picture_5.jpeg)

![](_page_29_Picture_7.jpeg)

#### Too short transfer time or too low heat

![](_page_29_Picture_9.jpeg)

![](_page_29_Picture_10.jpeg)

**Perfect time and temperature** 

![](_page_29_Picture_12.jpeg)

![](_page_29_Picture_13.jpeg)

Too long of time or too high temperature (ideal for very open weave flag type textiles)

<span id="page-30-0"></span>![](_page_30_Picture_0.jpeg)

![](_page_30_Picture_1.jpeg)

# **Creating Your Own Profile**

Before starting, you will need a spectrophotometer and software to create an ICC profile. Wasatch SoftRIP will read and calibrate your linearization but it will not create the ICC.

![](_page_30_Picture_37.jpeg)

To start, go to the setup for the Unit. For Imaging configuration select "none". Now select the Edit button.

![](_page_31_Picture_0.jpeg)

![](_page_31_Picture_1.jpeg)

support wide-format<br>printers & supplies<br>specialists

#### **Creating Your Own Profile (continued)**

![](_page_31_Picture_39.jpeg)

Now select Color Transforms button.

![](_page_31_Picture_40.jpeg)

![](_page_32_Picture_0.jpeg)

![](_page_32_Picture_1.jpeg)

solutions supplies support wide-format<br>printers & supplies<br>specialists

#### **Creating Your Own Profile (continued)**

![](_page_32_Picture_127.jpeg)

Selecting the Calibration button brings up this window shown on left. From trial and error we have determined that we will need to start with all four colors at 75% saturation. This is still on the high side but will produce some very nice results.

Select the OK button, on this screen, then the OK button on the next screen.

![](_page_32_Picture_128.jpeg)

You will be prompted with suppling a name for you media or transfer textile. Enter it and then select the OK button.

![](_page_33_Picture_0.jpeg)

![](_page_33_Picture_1.jpeg)

Open a file in the Jobs tab. Browse to the C drive -> psfiles folder. In there you will see the linearization files. We are using an EyeOne so we selected it.

![](_page_33_Picture_53.jpeg)

Once the file is opened in the Jobs tab, select RIP & Print and send it off to the printer. Once printed, let it dry and transfer it in your press to the textile.

![](_page_33_Picture_6.jpeg)

If this warning message pops up just select OK.

![](_page_34_Picture_0.jpeg)

![](_page_34_Picture_1.jpeg)

![](_page_34_Picture_64.jpeg)

 $83$ Process Test Strips Read Strip Cyan Read Strip Magenta Read Strip Yellow Read Strip Black < Back Finish Cancel Help

Follow your devices Calibration procedures. Select the Next button to begin reading the strips.

You have to select each color in the strip separately. After reading all four colors select the Finish button.

![](_page_35_Picture_0.jpeg)

![](_page_35_Picture_1.jpeg)

After you have finished OK your way back out to the Job tab. You will again be prompted for a file name, Just use the same name you did earlier and allow it to be overwritten.

Your ICC profile software should have a TIF or EPS file to print for profile creation. Locate this file and open it in the Job tab. Select RIP & Print. Once printed let it dry, then transfer to your textile.

Using your software, read the patches and create the ICC profile. Copy or save the ICC profile to C:/wwrip71/Configurations/epsonxxxx/Folder Name of the profile you created in Wasatch were xxxx is the model designation. Our path was C:/wwrip71/Configurations/epson6000/BigTex Polyester T-Shirt 6oz.

Once transferred, open the Unit Configuration window, Edit for the name of the media you just previously created.

![](_page_35_Picture_113.jpeg)

#### Now select Color Transforms.

Epson SureColor F6000 (CMYK, 720x1440 dpi) Color Transforms  $\sim$  100  $\sim$ 

T.

![](_page_36_Picture_0.jpeg)

![](_page_36_Picture_1.jpeg)

 $\overline{\phantom{a}}$ 

# **Creating Your Own Profile (continued)**

Π.

Once transferred, open the Unit Configuration window, Edit for the name of the media you just previously created.

![](_page_36_Picture_63.jpeg)

#### Now select Color Transforms.

![](_page_36_Picture_64.jpeg)

#### Calibration button.

![](_page_36_Picture_65.jpeg)

#### **Calibration Curves**

![](_page_36_Picture_66.jpeg)

Click on the Densitometers tab to display the list of Densitometers. Here we selected the EyeOne for our EyeOne device.

![](_page_36_Picture_67.jpeg)

![](_page_37_Picture_0.jpeg)

![](_page_37_Picture_1.jpeg)

- $\overline{\nabla}$  Use Embedded ICC Profiles (when present)
- Use Color Separation Rule

![](_page_37_Figure_5.jpeg)

Check the box for Use Embedded ICC Profile. Reset the ICC Input Profiles to System Default by using the Select button for RGB Vector, RGB Raster, CMYK Vector and CMYK Raster.

![](_page_37_Picture_106.jpeg)

The last thing to do it to tell SoftRIP you want to use your ICC profile. Use the Select button and browse to your ICC profile.

Select the OK button, Overwrite your media name. Once last OK button, and you are set to send your jobs.

![](_page_37_Picture_10.jpeg)

Various transfer media reacts differently. It is strongly recommended that you incorporate the transfer paper name in the Image Configuration. In the example we produced here, the ideal name should be: "720x1440 EMP BigTex Polyester T-Shirt 6oz" where the EMP stands for Epson Multi Purpose.

![](_page_38_Picture_0.jpeg)

![](_page_38_Picture_1.jpeg)

![](_page_38_Picture_3.jpeg)

Our procedures depicted on the previous pages are using the default settings. You do have the ability to change resolutions, dot patterns, ink limits

![](_page_38_Picture_79.jpeg)

In the drop down you can select various resolutions for printing.

![](_page_38_Picture_7.jpeg)

If your media is very wet when printed, you can reduce the Ink Limit to 300%. This will help the overall amount of ink being applied. Warning, by taking this to low you lose the saturation of your transferred textiles.

You can also change the screen pattern used when printing. Stochastic screens are the most random pattern. You can experiment with the other screen patterns if you would like. You probably won't see much of a difference with the sublimation process.

<span id="page-39-0"></span>![](_page_39_Picture_0.jpeg)

![](_page_39_Picture_1.jpeg)

solutions supplies support **printers & supplies** 

#### **Glossary**

- **Banding** Lines that run the width of the printing.
- Bi-Directional Carriage unit prints right to left then left to right. Doubles your speed.
- Bitmap Any raster image. File types include .tif, .jpg, .png, .bmp, .gif
- **Cockling** Warpage of media due to heat or over saturation of ink.
- **Contour Cut** Any custom shape that gets cut by a CJV or vinyl cutter.
- **Crop Marks** Sometimes referred to as Registration marks. These marks help in doing contour cuts or in cutting the print manually to the correct size.
- **Cross Cut** Sometimes referred to sheeting. This cuts the media from the machine.
- **Drop Position Correct** This is a routine on your printer to adjust alignment when it prints in Bi-Directional mode.
- Feed Compensation Adjusts the feed rate of the media through the machine. Proper adjust can eliminate white or black bands on your prints.
- Frame Extraction A routine in FineCut or Plugin for RasterLink that will take the outline of the vector object and create a cut path for contour cutting.
- **Group** Combining 2 or more objects to print at the same time.
- Half Cut The ability to cut with a perforation. When doing a contour cut, if the material is cut through all the way it doesn't lay flat and will jam the machine. Half cut is the solution.
- **ICC**  A color standard for the print industry following the INTERNATIONAL COLOR CONSORTIUM standards. An ICC profile contains color matching for the media type selected.
- Lamination Adding protective film over the finished print.
- **Loupe** A small magnifying glass to get up close and personal to the print. Used for Drop POS Correct and Feed Compensation for better accuracy.
- Local Mode on the printer that allows you to change settings.
- **Media** All forms of material that can be put through your printer. It includes but not limited to paper, vinyl and polyester.

![](_page_40_Picture_0.jpeg)

![](_page_40_Picture_1.jpeg)

support *District*<br>Drinters & supplies

#### **Glossary**

- **Overprint** Number of times 100% ink coverage goes onto your media. An overprint of 2 will place 200% ink onto you media. Best used for backlit and window perf media. Can also refer to printing with white ink where you want the color ink down first then the white ink on top.
- Passes Number of times the print head goes over an area to make create 100% ink coverage. A four pass mode lays down 25% of the ink each time the carriage moves across the media. The higher the passes the better the quality.

**Pooling** - See Puddling.

**Postscript** - Is a computer language for creating vector graphics.

- Profile Refers to a configuration for the media. It usually contains an ICC.
- Puddling Generally noticed in larger solid color areas where the ink drys unevenly leaving darker and lighter areas. It is caused by over saturation from the profile, passes, drying time, heat setting, bi-directional.

**Raster** - See Bitmap.

- **Registration Marks See Crop Marks.**
- **Remote** The mode the printer needs to be in to accept data and print.
- **Resolution** For the printer it refers to the droplet size placed on the media during the printing process. For raster images it refers to dots/pixels per inch of the file.
- **RIP** Raster Image Processor Software that converts Vector and Postscript data to a Raster image that the printer requires to print.

**Underprint** - When printing white ink it refers to printing the white ink first then the color ink on top.

- **Uni-Directional** The printer will lay down ink in only one direction. As the carriage returns to it's home position is does not print. This prints 1/2 the speed of bi-directional but increases your quality. It can reduce the puddling or pooling by increasing the amount of time the last layer of ink drys before laying down more ink on top of the previous layer.
- **Vector** Images defined by geometric primitives as opposed to bitmaps. These images can scale without losing any quality.
- **Weed** Removal of material from around a contour cut.